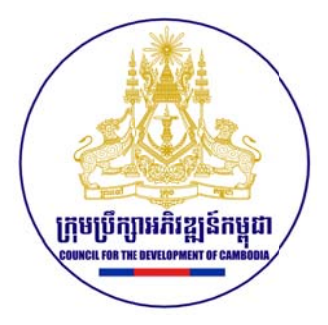

# How to Register to SD<sup>2</sup>

## **Manual for Companies**

Council for the Development of Cambodia (CDC)

**April 2021** 

**CDC Contact Person** Rangsey Chantrea Ros +855 99412222 rangseyco@gmail.com

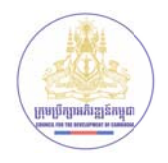

### **Table o f Contents**

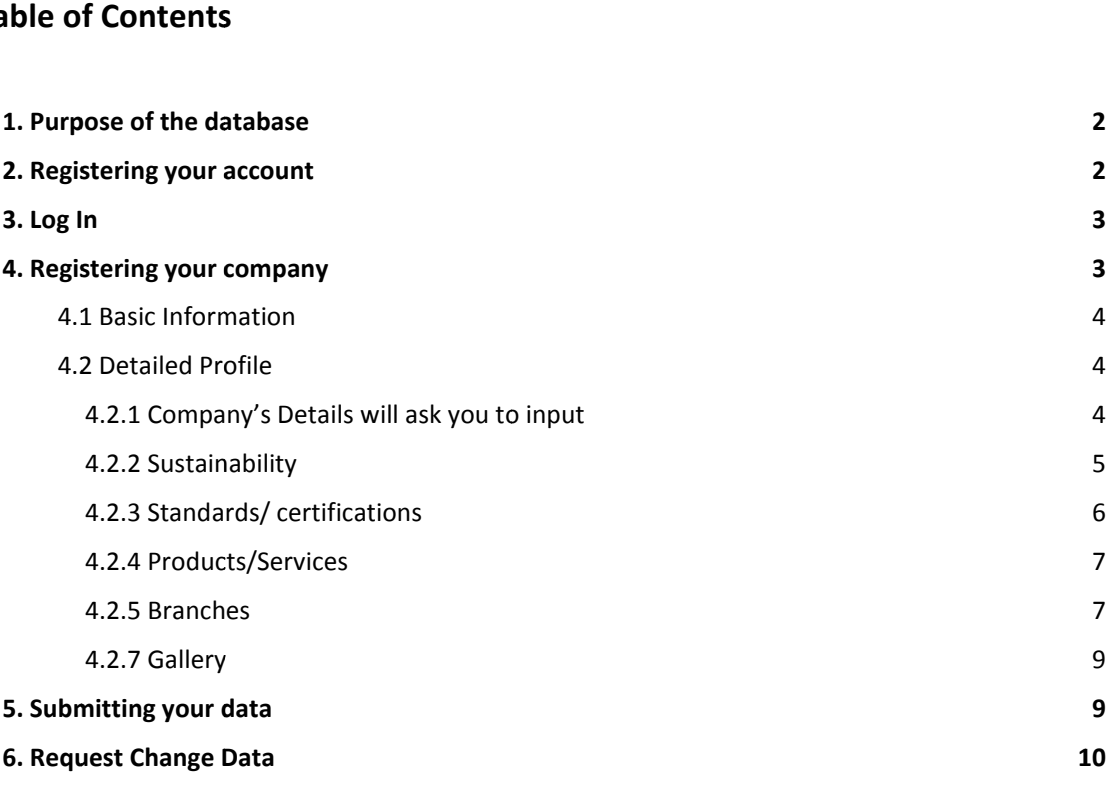

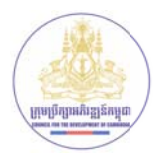

## 1. Purpose of the database

The Suppliers Database with Sustainability Dimensions (SD2) was developed to improve the linkage between foreign firms and domestic suppliers, especially those domestic suppliers that can provide quality goods and services. The database aims to both facilitate investment and contribute to significant development impact.

Domestic suppliers can register their companies on the database, thus promoting their businesses with potential investors who regularly visit CDC website. Beside general information on the company (such as its products and services), the database illustrates the sustainability characteristics of selected suppliers. There are six sustainability dimensions that registered companies can highlight (and verify) in the database:

- Quality standards and certifications
- $\bullet$  Responsible supply chains
- Gender & Inclusion
- Environmental sustainability
- Skills upgrading
- Employee care

Companies that wish to register on SD2 are not required to meet all six dimensions, but at least one.

## 2. Registering your account

If you wish to register your company on SD2 Database, first you will have to create an account with CDC. To do so, click "Sign Up" on the top right of the CDC SD2 Public Page (www.sd2.cdc.gov.kh). Once you have received your username and password by email, you can proceed with logging in.

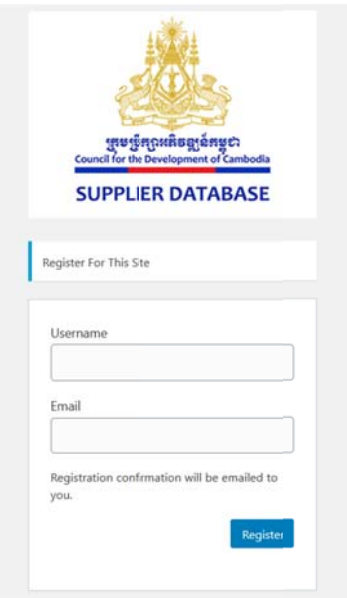

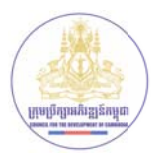

## **3. Log g In**

In order to log in to your company, follow this link: www.sd2.cdc.gov.kh/wp-login.php Insert your given username and password.

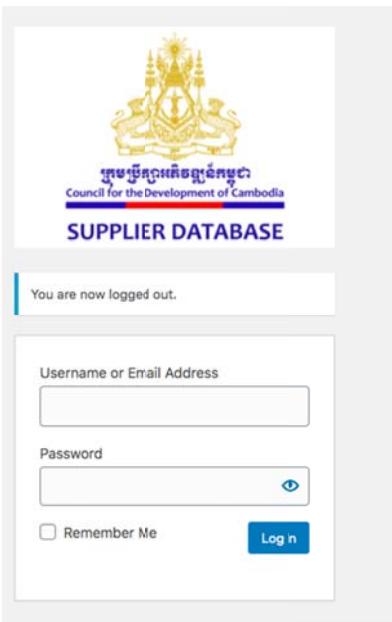

## **4. Reg gistering g your co ompany**

To create a new supplier, start by clicking on the "Add New" button on the top left of the screen

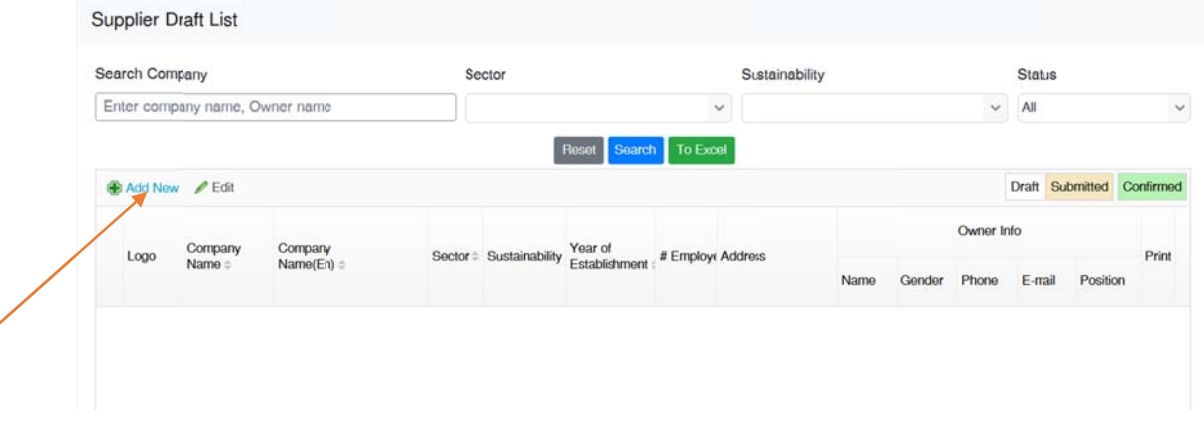

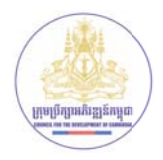

#### **4.1 Basic Information**

In this page, please insert basic information of your company, such as:

- Company name (khmer and english)
- Owner name, title and contact and
- Upload your company logo

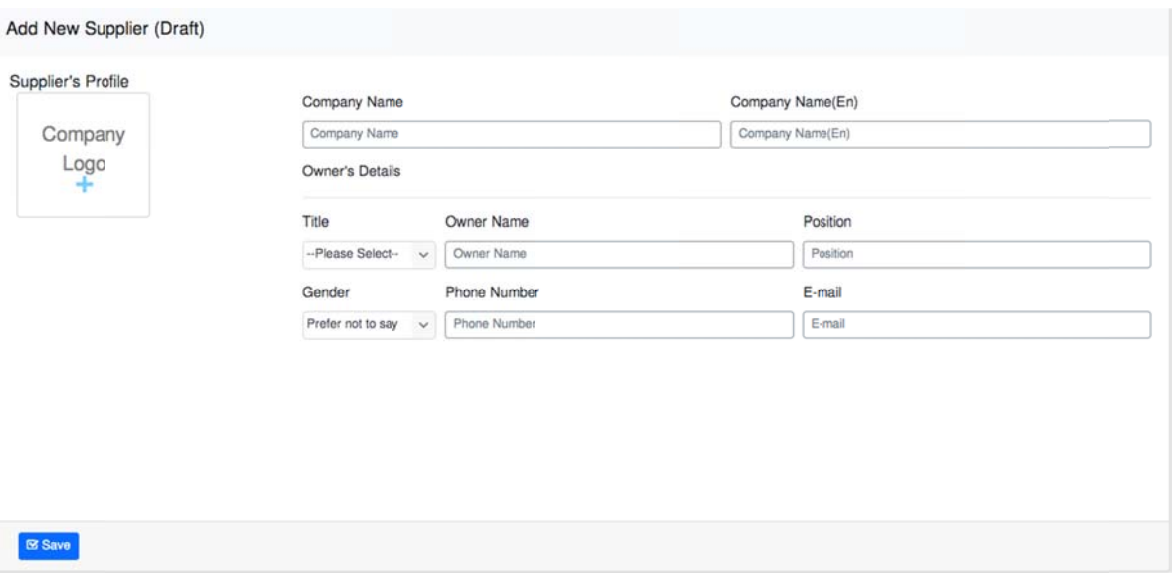

When you are done, click "Save" on the bottom left and prepare for next steps.

#### **4.2 Detailed Profile**

This part is divided into 7 more sections as follows:

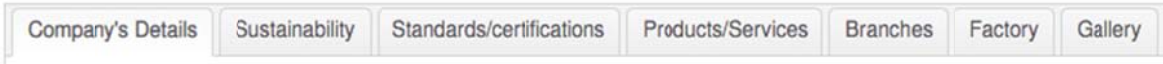

#### 4.2.1 Company's Details will ask you to input

- Year of Establishment
- Sector in which you work (example: manufacturing, agriculture, automobile, etc)
- Number of employees
- Membership to Associations or Chambers of Commerce (example: Cambodia Women Entrepreneurs Association, American Chamber of Commerce, etc)
- Annual Turnover (optional)
- Production Capacity (if applicable)
- **Main Address**  $\bullet$
- Short description of company (can be copied from your website)

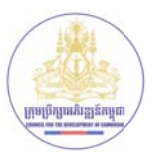

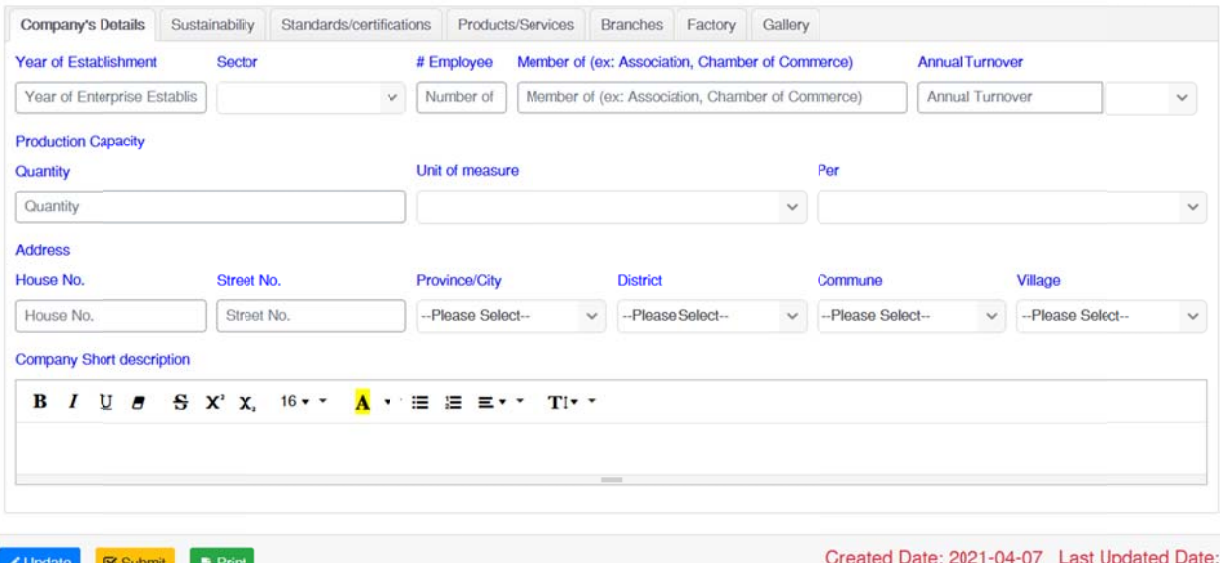

At any point in time, you can click "Update" on the bottom left of the page, and save your draft.

#### 4.2.2 Sustainability

This is the most important section of the database. In this section you are able to provide information on up to 6 sustainability dimensions. It is not compulsory to have information for all 6, but at least 1 is required. The 6 dimensions are the following:

- Responsible supply chains [description + upload document if applicable]
- Women Economic Empowerment (women owned/management, equal wages) [description]
- Environment (energy, water usage, waste management) [description + upload document if appl.]
- Employee Capacity Building (Skills/training) [description]
- Employee Care (workplace safety, employee care, contract farming) [description + upload document if applicable]
- Other (CSR relevant policies or activities, sustainability reporting....) [description  $+$  $\bullet$ upload document] and Sustainability reporting [description (e.g. GRI Reporting) + upload document or link]

For each dimension so can choose an option offered or write your own by clicking "Other"

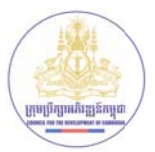

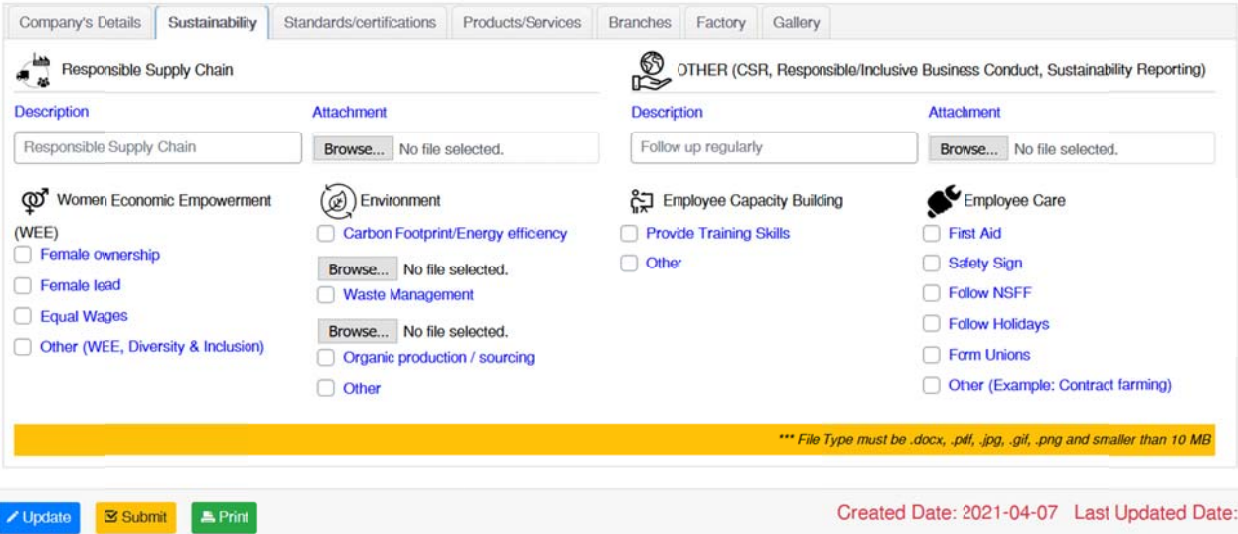

#### 4.2.3 Standards/certifications

In this section you can add any standard/certification that your company has (example: GMP, ISO, HACCP,...). Click "Add New", and choose a certification. If yours is not listed, you can click on Other and specify. Please upload a copy of the certification.

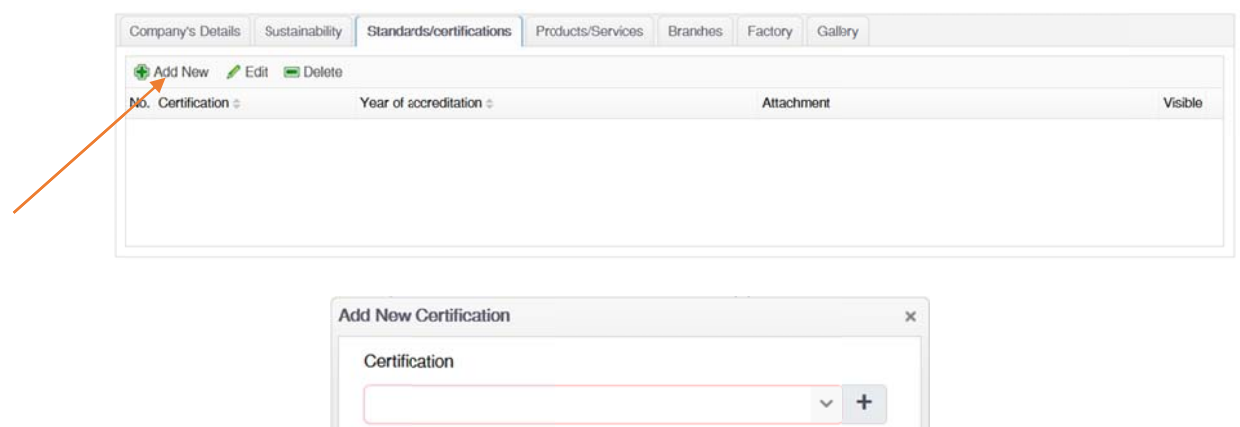

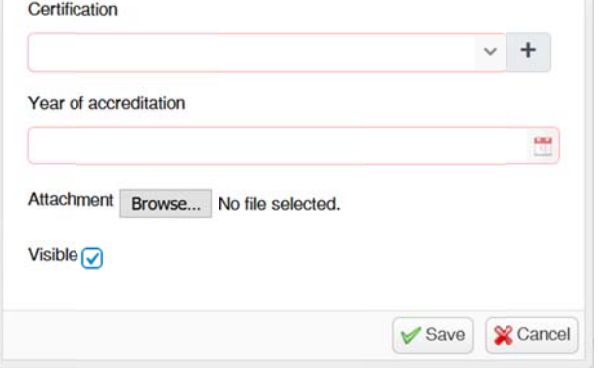

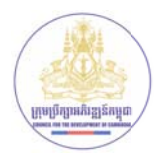

#### 4.2.4 Products/Services

In this section you can add any product or service that your company offers. Click "Add New", and write the name of the product/service and its description. You can upload a photo of the product if you wish.

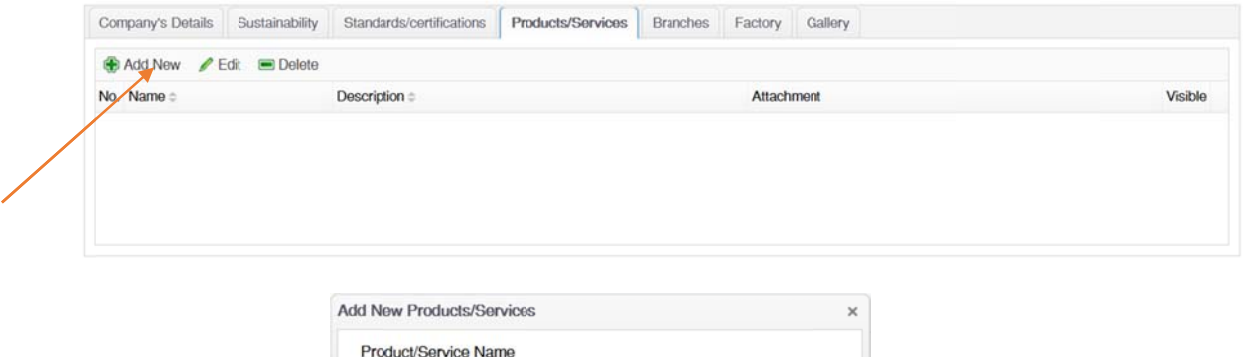

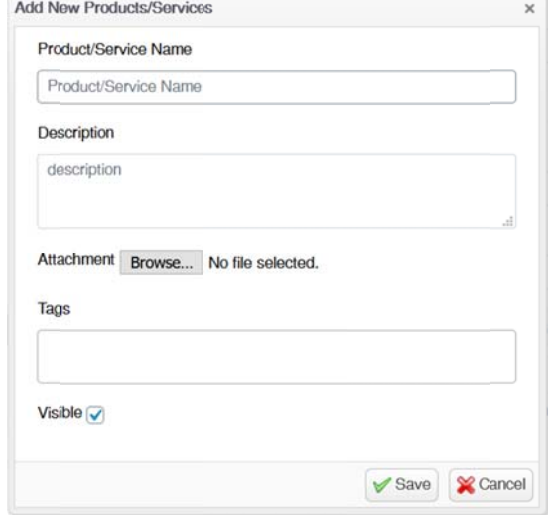

#### 4.2.5 Branches

In this section you can add information on the branches of your company. Click "Add New" to add branches.

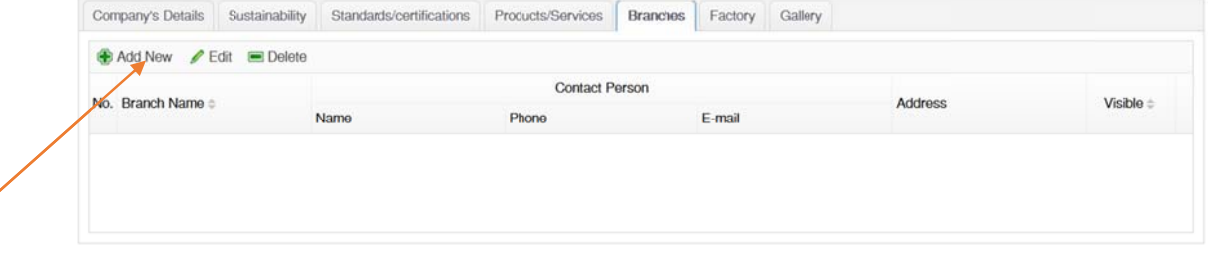

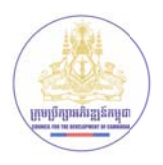

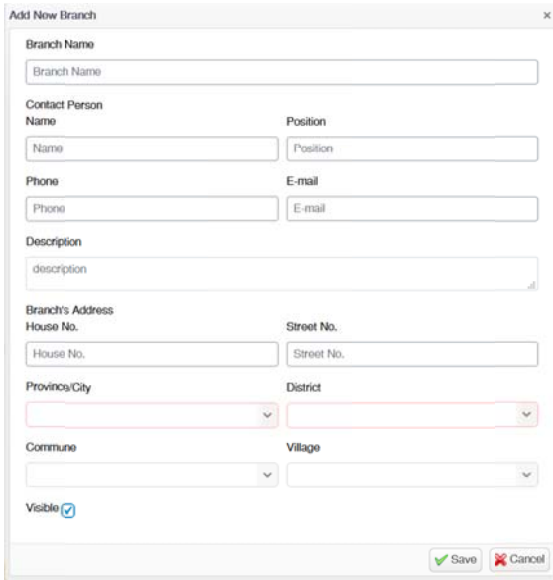

#### **4. .2.6 Factory**

In this section you can add information on the factories of your company. Click "Add New" to add factories.

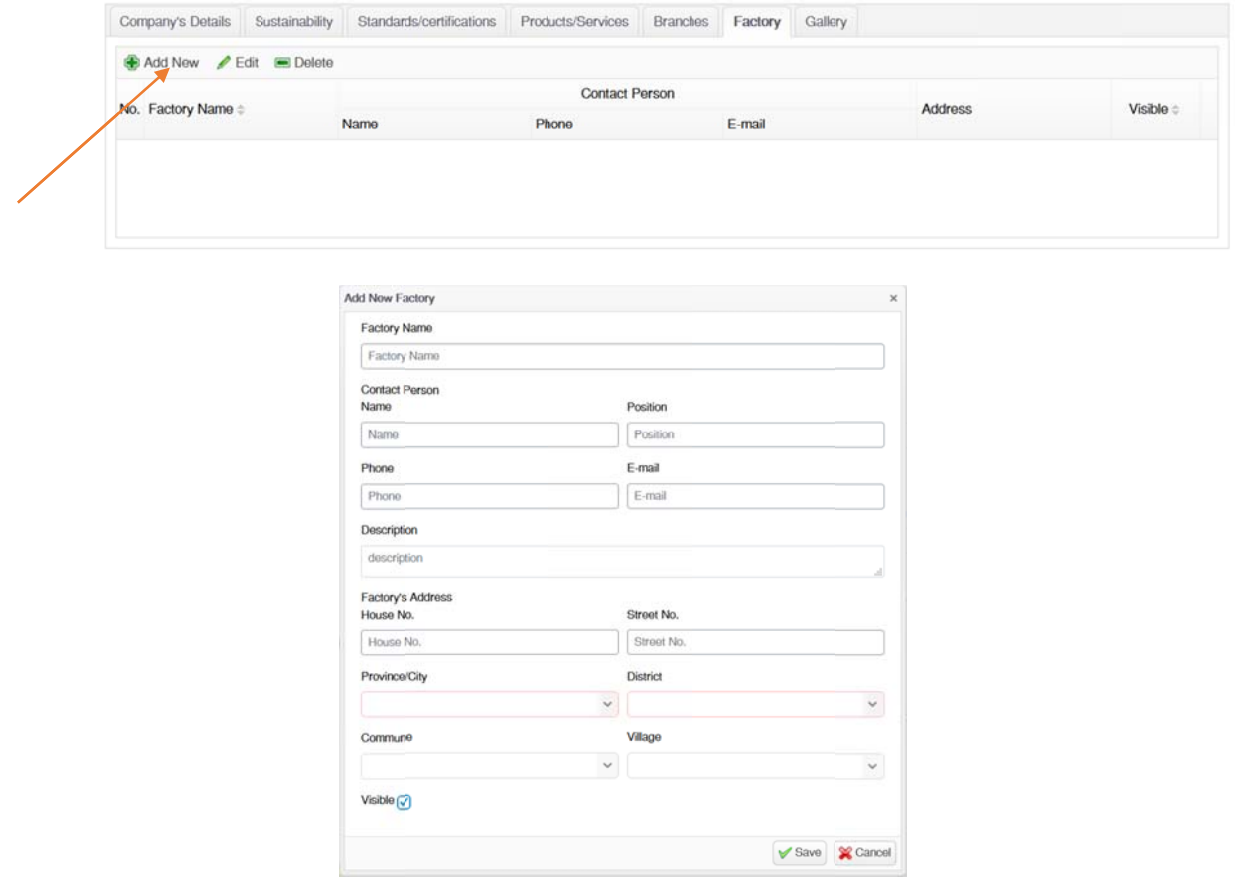

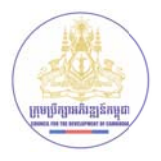

#### **4. .2.7 Gallery**

In this section you can add photos and descriptions of your business (either shops, farms, factories, etc). Click "Add New" to add photos.

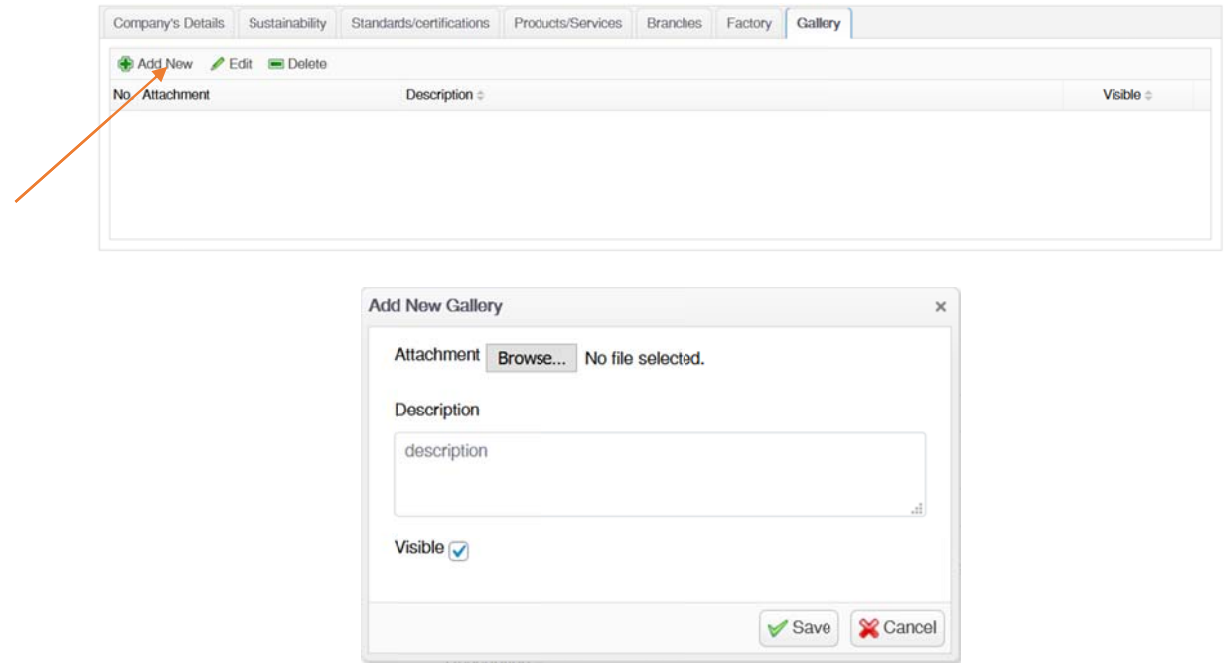

## **5. Sub bmitting g your da ata**

In order to save your data and come back to finalize the registration at another point in time, click "Update" .

If you have finalized your data entry and are ready to confirm your registration, click "Submit". After clicking "S Submit", you will not be ab ble to edit yo ur data.

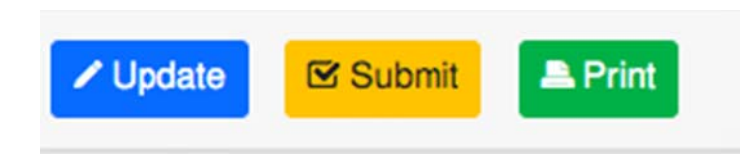

#### **Note**

After you submit your registration, CDC will review your data entry and confirm it. Only after CDC's confirmation, your registration will be public and visible on the website. CDC reserves the right to reject unqualified applications.

Prepared b by Cam Info Se rvices

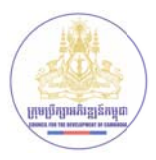

## 6. Request Change Data

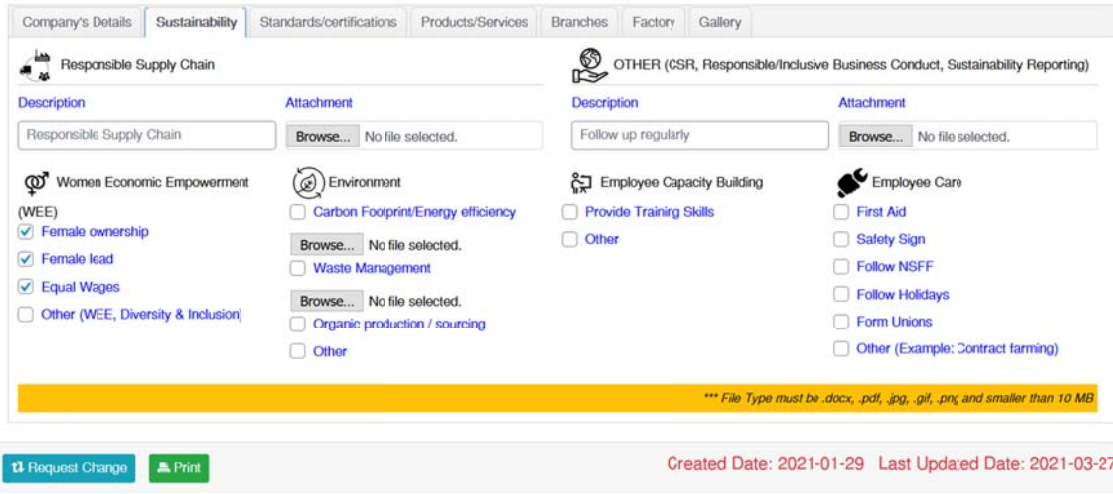

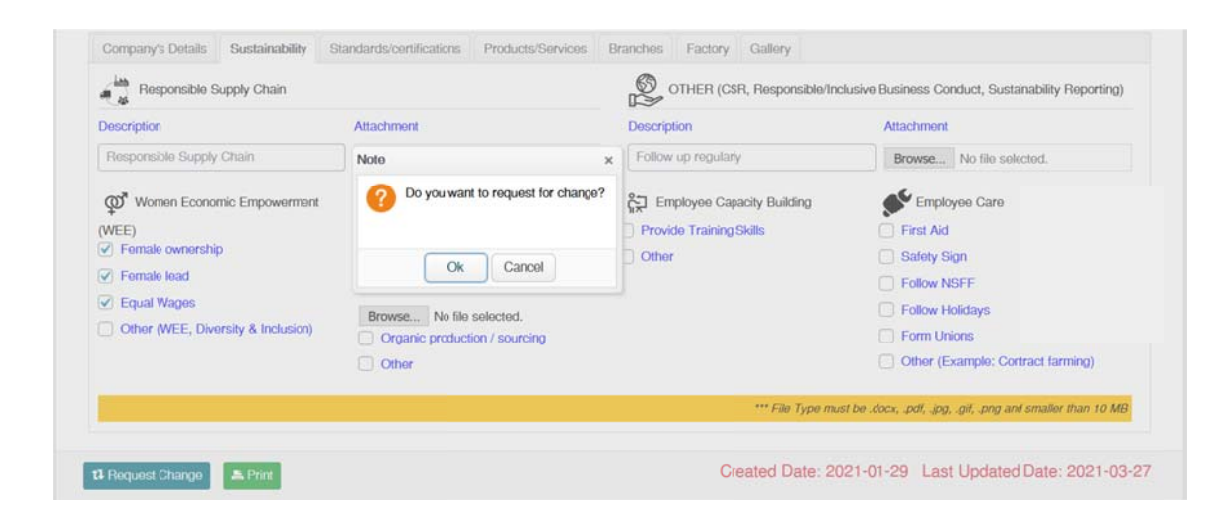

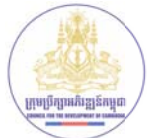

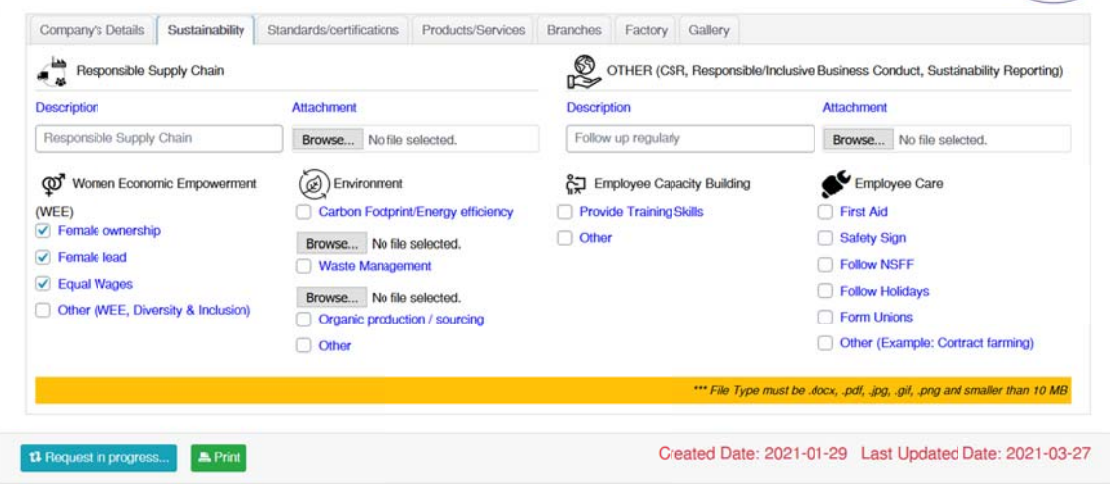

Waiting for admin to approve  $\bar{\mathbb{Z}}$ 

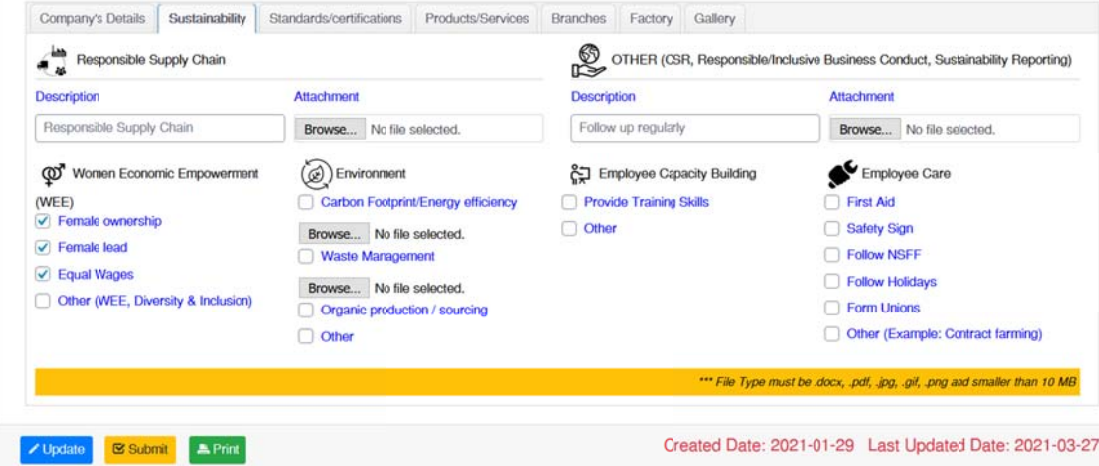